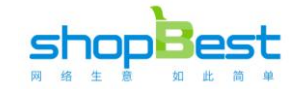

## Windows server 2008 R2 ,IIS7.5 配置方法

# ShopBest 快速安装教程

# 微信、小程序、H5、APP、PC 商城的超级系统

解释权归 Micronet 微网公司所有

[http://www.ShopBest.cn](http://www.shopbest.cn/)

### 目录

准备工作.netframework 4.0; .netframework 4.5,

第一步 解压并认识目录文件

第二步 配置 IIS 站点 A 配置站点 B 配置权限 C 配置程序池

第三步 站点配置链接数据库(并观看 PC 商城效果)

(注:本程序数据库采用 MS SQLSERVER 2008 r2)

第四步 配置微信商城 (并观看微信商城效果)

## 第一步 解压并认识目录文件

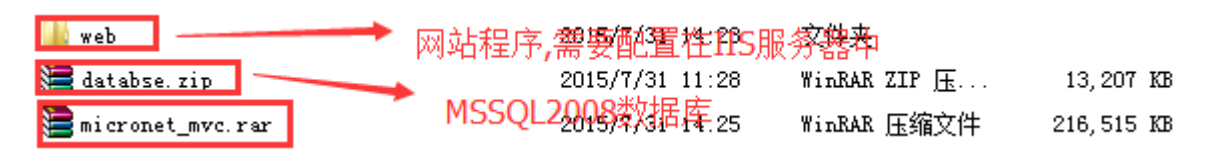

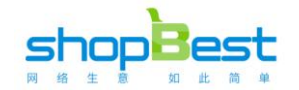

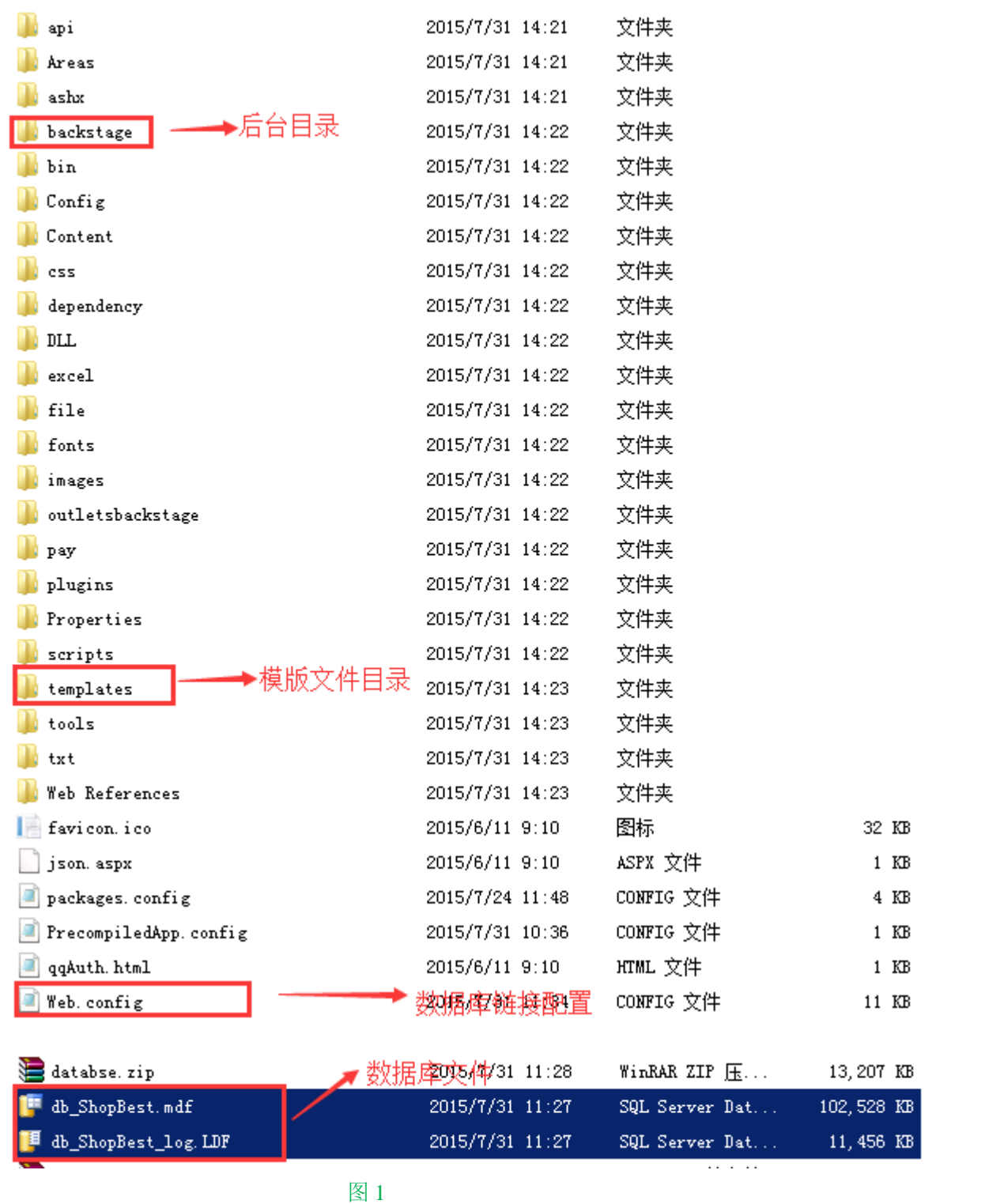

服务器先安装好 MS SQLserver2008 r2(本程序数据库不支持附加到比 MS SQLserver2008 r2 低的版本,否则会报错 无法附加成功),把 databse.zip 压缩包解压后,如图 1,得到数据库和数据库日志文件,第一步,附加数据库,给数据库分配具 有对附加数据库的拥有权限用户,并记下用户名和密码,下面配置数据库会用到。

第二步 配置 IIS 站点

### A 配置站点

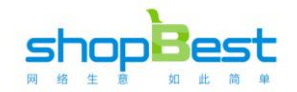

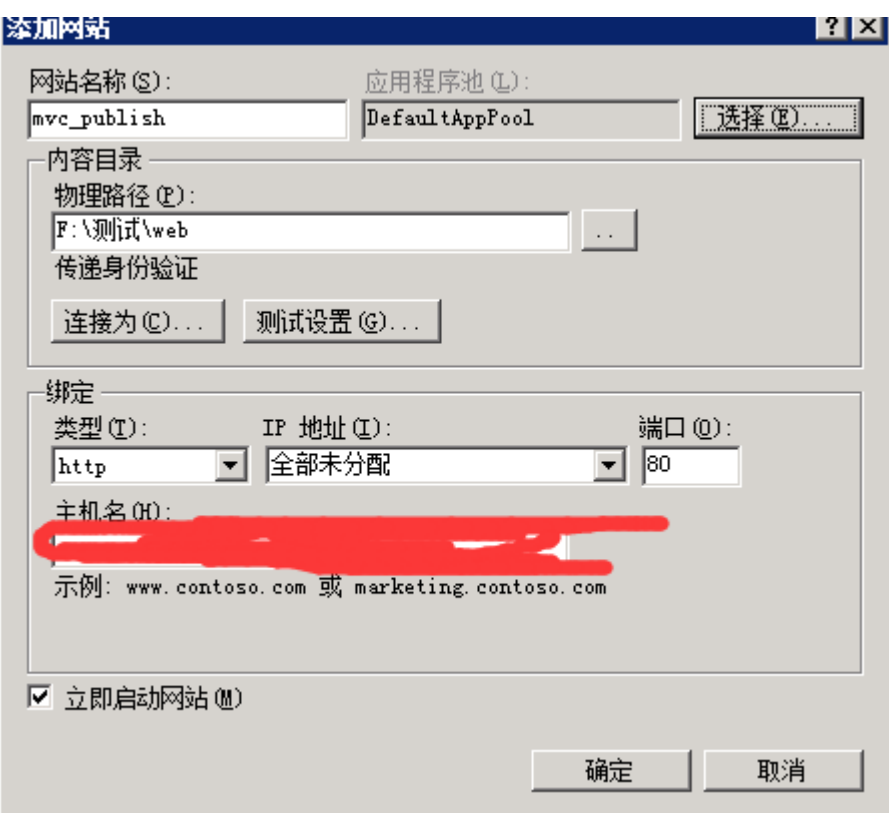

# B 配置 IIS 站点权限

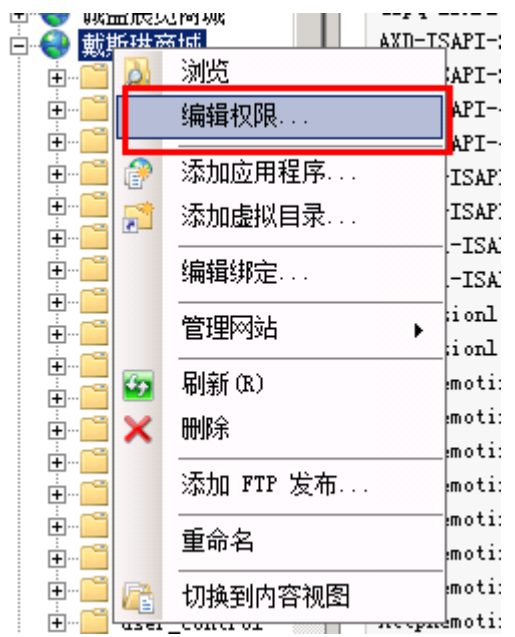

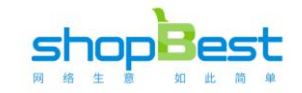

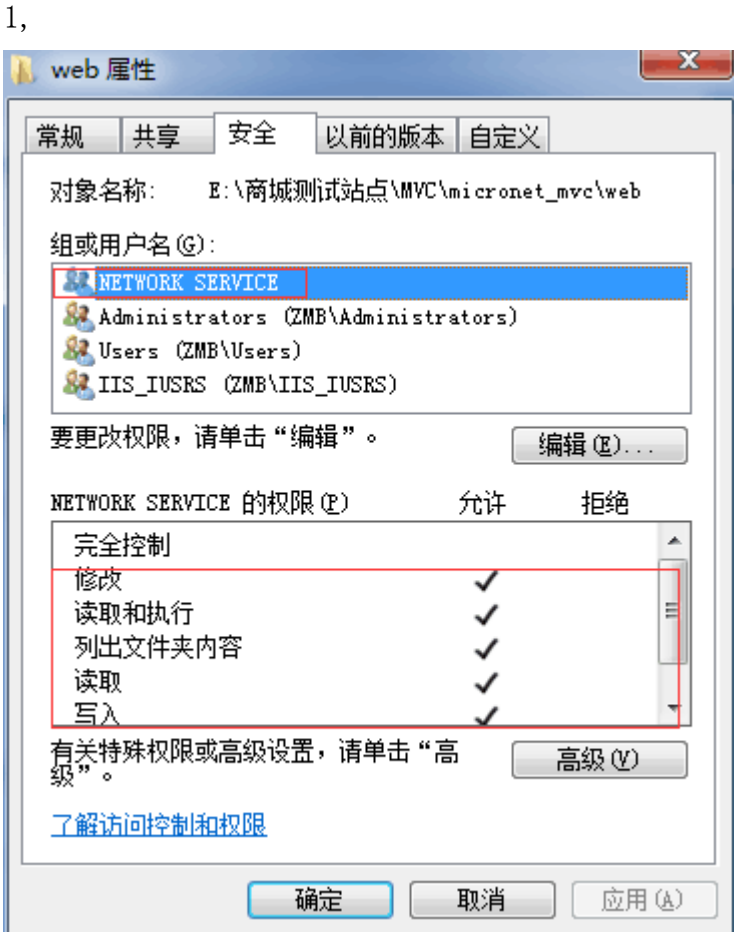

NETWORK SERVICE 除了完全控制以外的权限全给; 2,

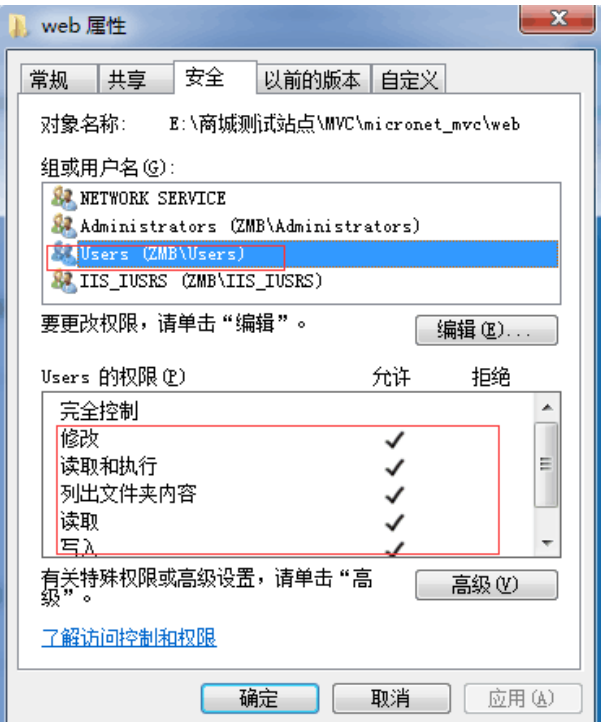

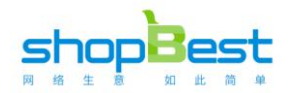

#### Users 也是除了完全控制权限以外的权限全给

3,

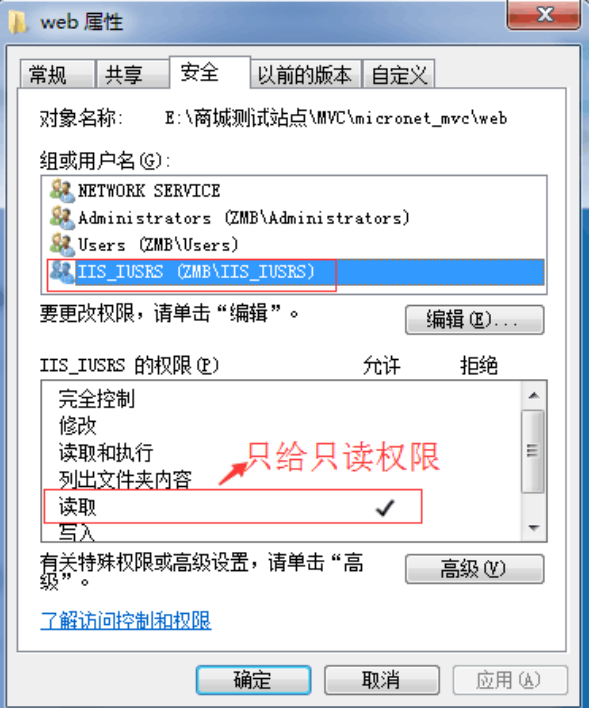

#### C 配置程序池

选择程序池,版本 4.0,模式为集成

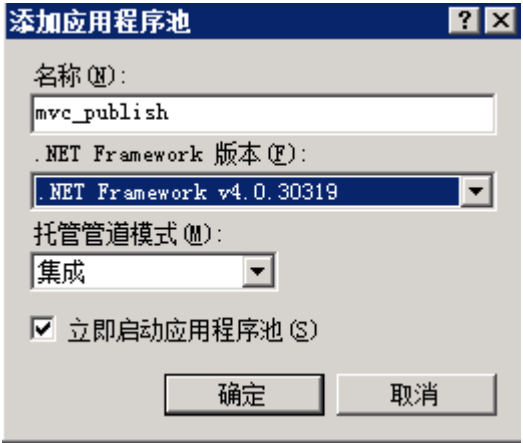

在程序池设置这里需要注意的是,高级设置里,快速故障防护这里,已启用选项默认是 true,我们 需要把它改成 False,操作如下,点击程序池->右键->高级设置

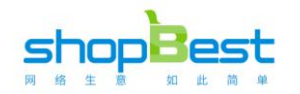

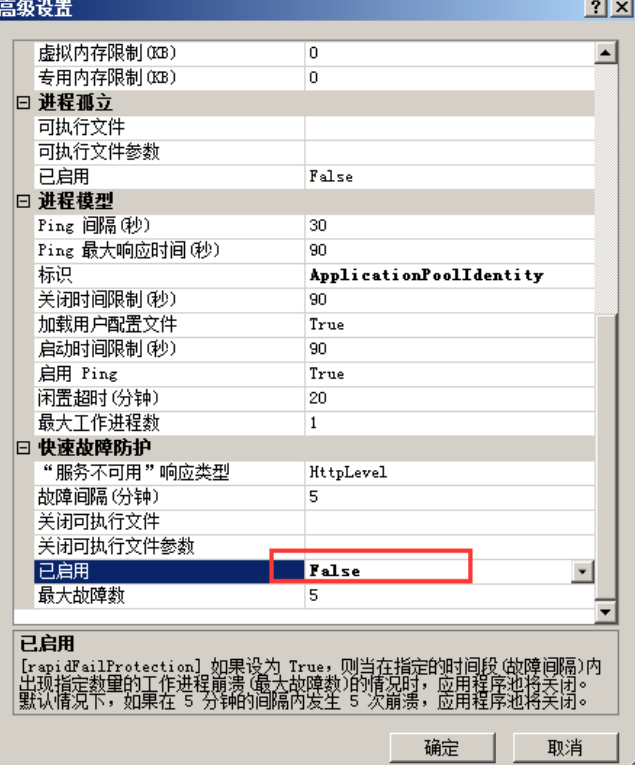

#### 第三步: 站点配置链接数据库

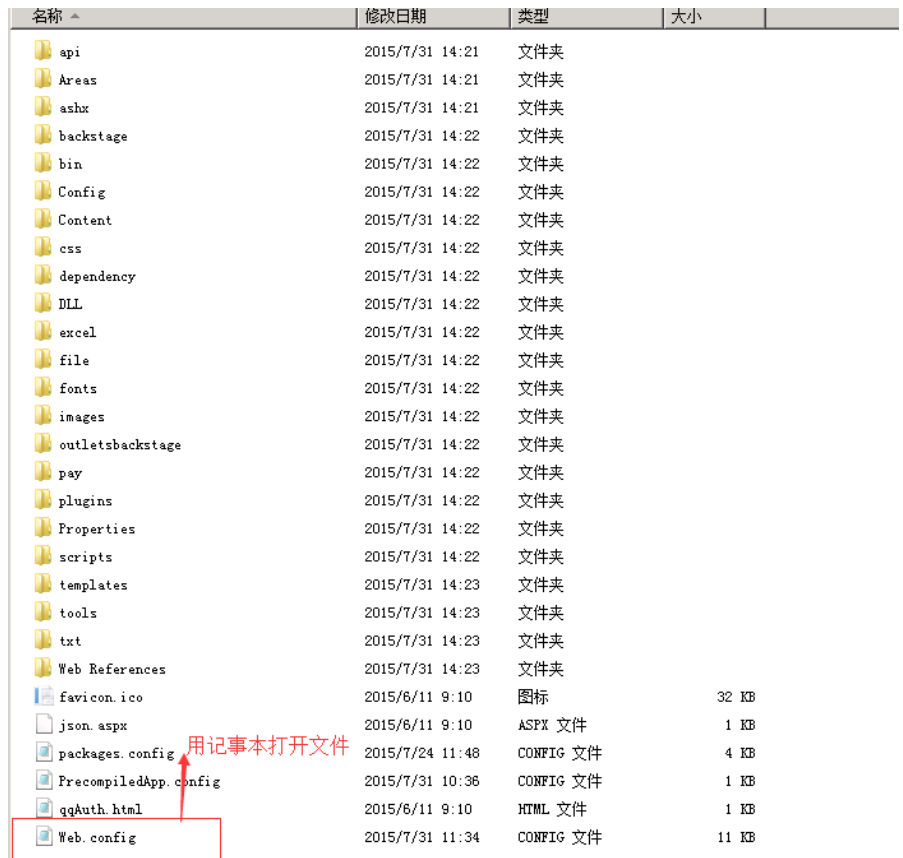

打开刚刚解压得到的 web 文件夹, 找到 Web.config 文件, 并用记事本打开, 找到节点<connectionStrings>,并找 到<add name="ConnectionString", 如下图 2, 服务器名根据你数据库所在服务器名填写,如果站点和数据库同一服

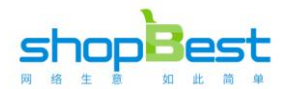

务器,服务器名称这里填写 "."或服务器计算机名,用户名和密码、数据库名就填写第一步中记下的用户名密 码和数据库名。至此,站点安装完毕,现在可以访问,你所绑定的域名或 IP 查看效果了。

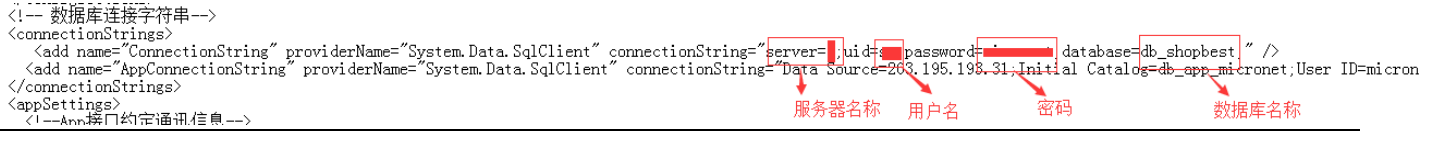

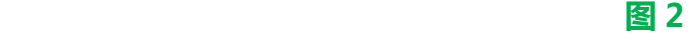

#### 访问绑定的网站就能看到效果了

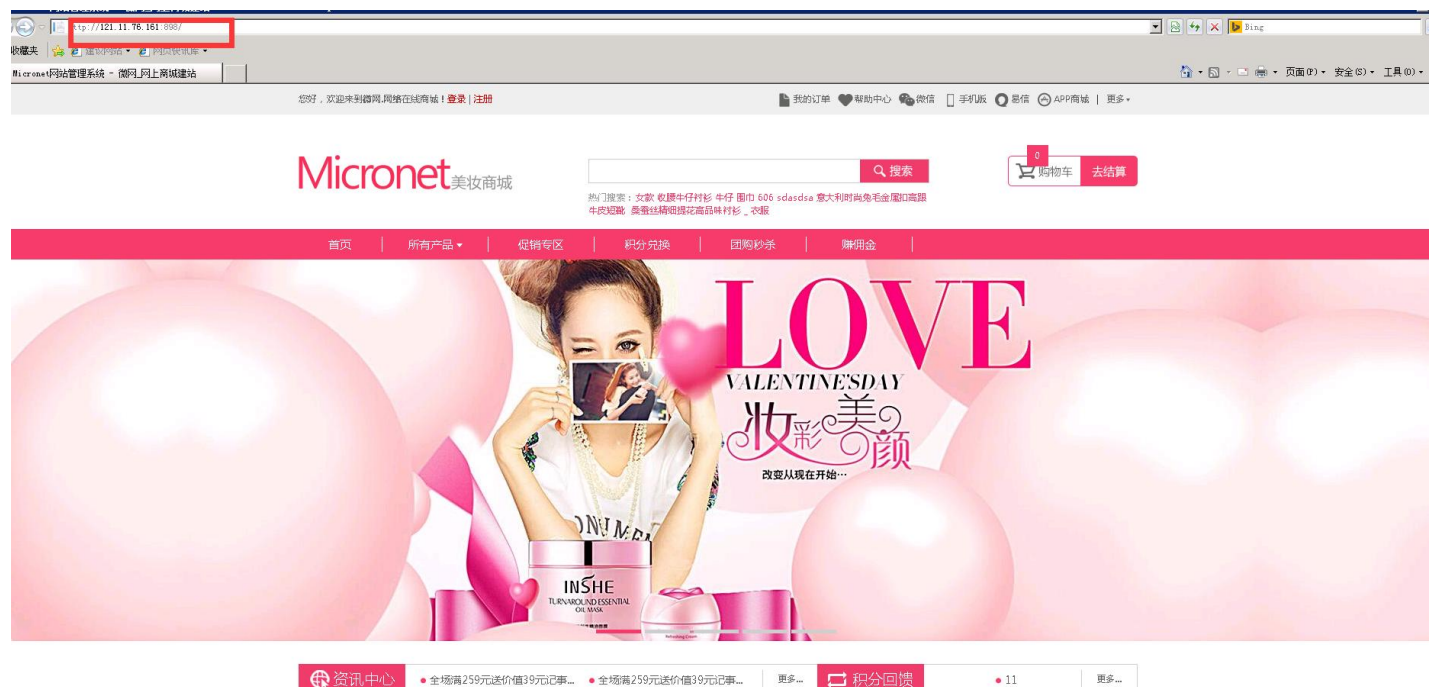

第四步 配置微信商城

1,进入后台

后台地址为: 你的域名+/backstage/,

默认用户名 admin 密码 123123

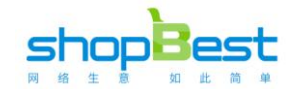

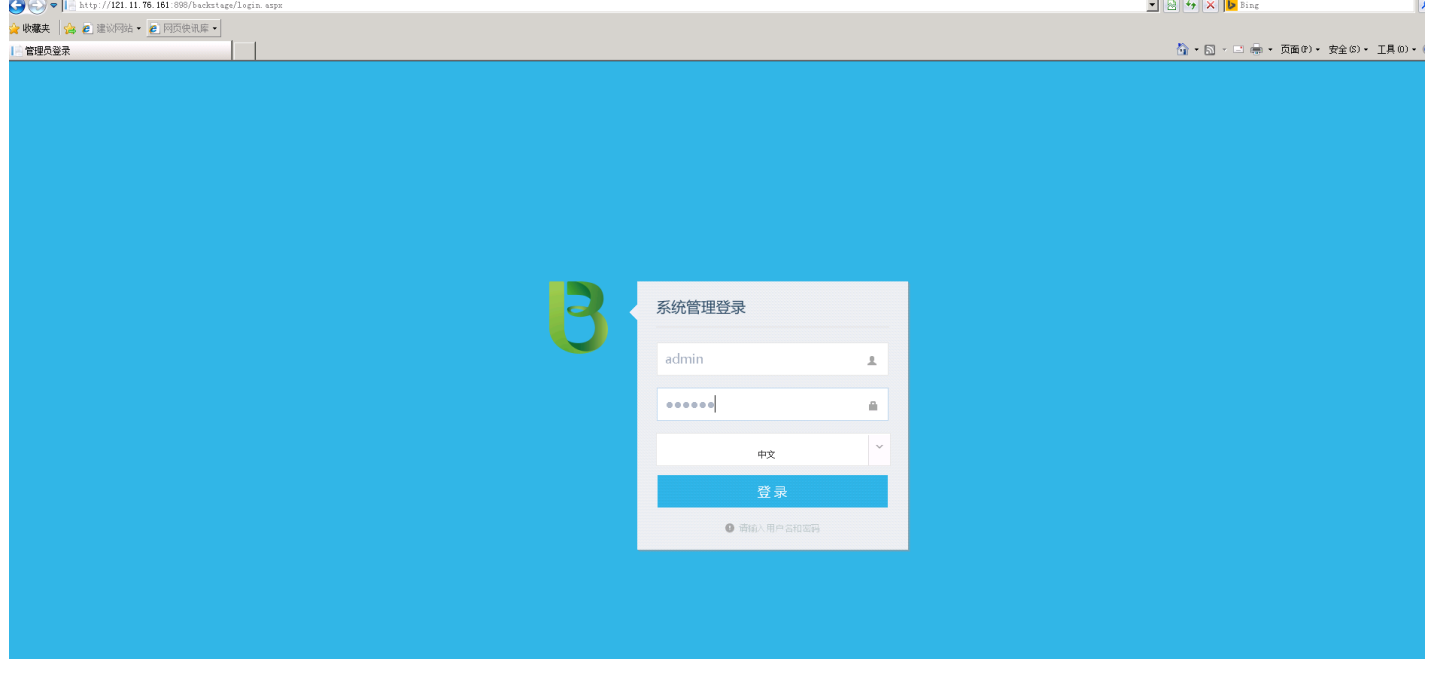

#### 2,查看自己的微信公众号 开发者中心信息 <https://mp.weixin.qq.com/cgi-bin/home>

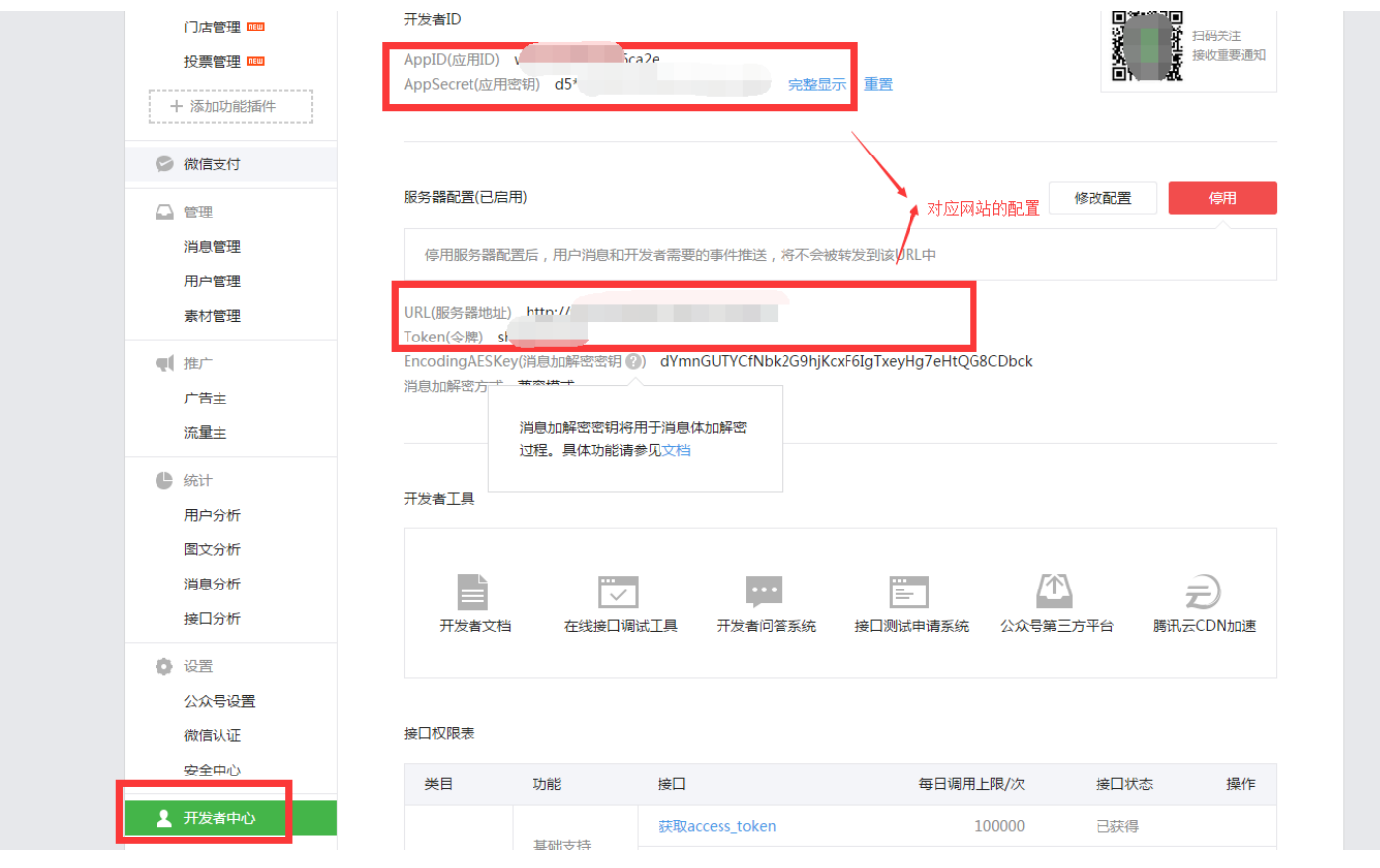

3,登陆进入后台后,可以进行微信接入设置,后台微信设置需要配合公众号,开发者中心后台配合设置,具体操 作如下,控制面板 -> 微信设置

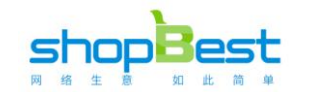

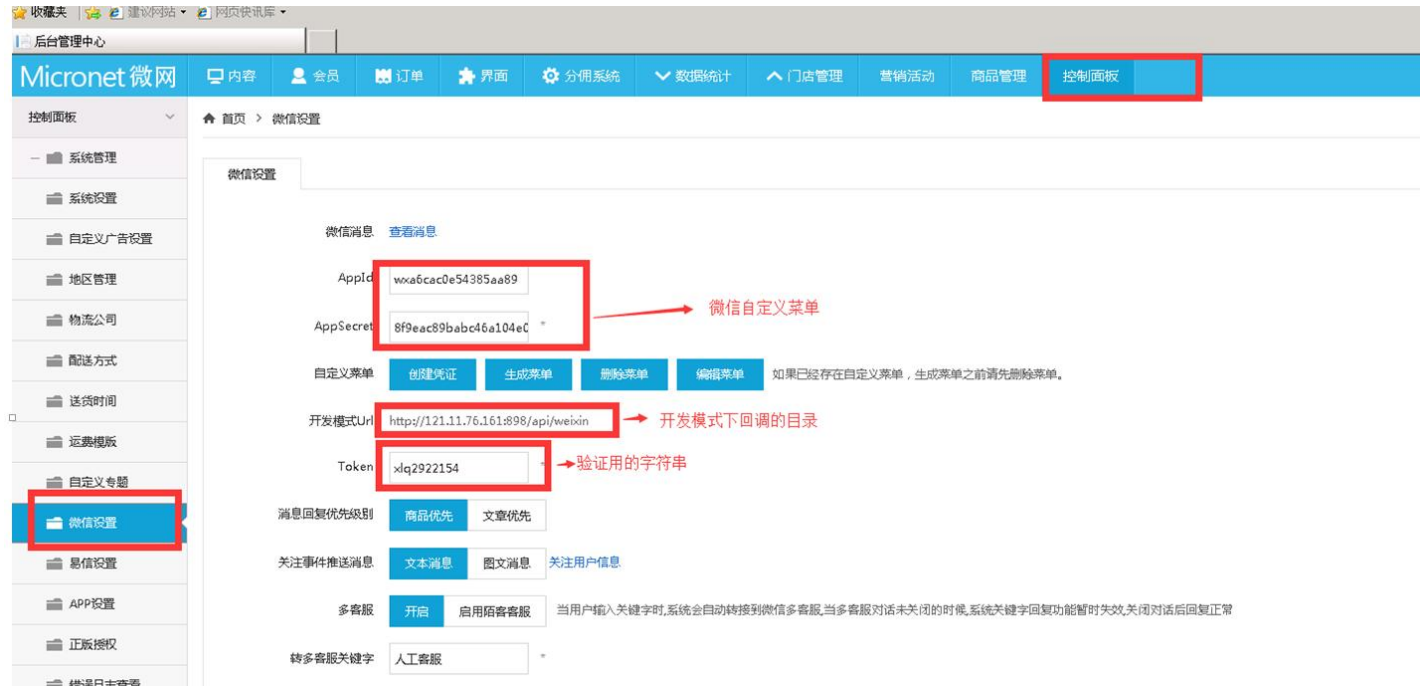

建议:公众号这里最好说明一下如何进入配置好的公众号,比如在哪可以找到 二维码扫描图,截个图

按上面步骤配置好公众号之后,现在可以进入配置好的公众号,观看微信商城效

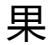

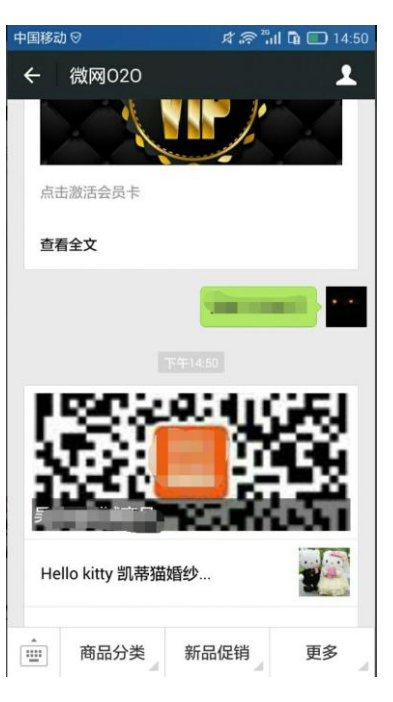

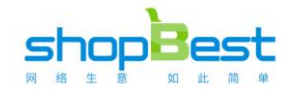

手机版商城为: 您的域名 + /mobi/ 即可访问